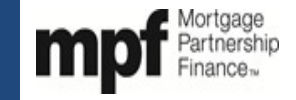

### **Instructions Page**

#### Purpose

PFIs delivering MPF Traditional, MPF Xtra, or MPF Government MBS loans may use this exhibit to find responses to their MPF Custody questions in accordance with MPF Traditional Selling Guide Chapter 15, MPF Xtra Selling Guide Chapter 15, and MPF Government MBS Selling Guide Chapter 8.

#### Use

- **When**  The PFI may use this exhibit when completing the MPF custody process.
- **Who**  This exhibit may be used by an employee of the PFI who is specifically designated on the most recent Delegation of Authority to be responsible for the MPF custody process.
- **How** This exhibit may be used as a job aid to provide assistance to PFIs who have questions about the MPF custody process.

#### Assistance

Please email the MPF Custody Department at [mpfcustody@fhlbc.com](mailto:mpfcustody@fhlbc.com) for any questions or assistance needed in using this job aid.

#### Helpful Hints

• The MPF Custody fees are detailed in MPF Traditional Selling Guide Chapter 15, MPF Xtra Selling Guide Chapter 15, and MPF Government MBS Selling Guide Chapter 8.

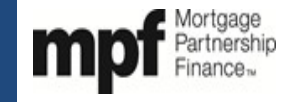

The following is a list of frequently asked questions and issues pertaining document custody with the MPF Program Custodian (Custodian).

### **Contact Information**

**1. What is the contact information for the MPF Program Custodian ("Custodian")?**

Wells Fargo Bank, N.A. ATTN: MPF Program 751 Kasota Avenue Minneapolis, MN 55414 Telephone: 877-886-5400 Email: CTSMPFREQUEST@wellsfargo.com

#### **2. What is the contact information for the MPF Custody Department?**

MPF Custody Department Fax: 312-896-9235 Email: [mpfcustody@fhlbc.com](mailto:mpfcustody@fhlbc.com)

### **eMPF Website**

#### **1. What if I don't have access to the eMPF website?**

Individuals who previously had access but have a forgotten their password or the password has since expired may proceed to the eMPF login screen for the transaction site, click on "Forgotten Password" and follow the instructions to obtain a new password. Individuals who have not previously had access must complete a Delegation of Authority - Supplemental form and submit it to their MPF Bank. Please contact your MPF Bank representative for the Delegation of Authority – Supplemental Form.

### **Exception Issues**

#### **1. What is an Exception?**

An Exception is any error related to a document that is required to be included in a Collateral File, which prevents a Collateral File from meeting the requirements for certification. Daily reports are generated that list any Exceptions cited for each Collateral File.

### **2. How do I correct an Exception?**

You must work with the MPF Custody Department to cure any document or data errors in order to correct the Exception.

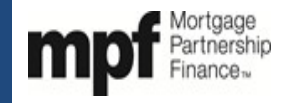

## **3. How long does it take to process an Exception correction?**

The normal turn-around-time for the processing of an Exception correction is 1 (one) Business Day.

# **Changing Document Information**

## **1. How do I correct the financial information on the Note?**

In order to correct the financial information on the Note, you must complete a Request for Release of Documents (Form SG340 or Form SG340M) and submit the form to the Custodian by e-mailing the completed form to [MPFReleaseTeam@wellsfargo.com.](mailto:MPFReleaseTeam@wellsfargo.com) Once the Custodian receives the form and the request is approved, the entire Collateral File will be forwarded to you. Upon receipt of the Collateral File, you must correct the Note and have the change initialed by the Borrower. The entire Collateral File must then be sent back to the Custodian who, in turn, will recertify the Mortgage Loan.

# **2. How do I correct or replace a document in the Collateral File?**

In order to correct or replace a document in the Collateral File, you must complete a Request for Release of Documents (Form SG340 or Form SG340M) submit the form to the Custodian by e-mailing the completed form to **MPFReleaseTeam@wellsfargo.com**. Once the Custodian receives the form and the request is approved, the entire Collateral File will be forwarded to you. Upon the receipt of the Collateral File, you must either correct the necessary document or insert the replacement document into the Collateral File and take out the document that you are replacing. The entire Collateral File must be returned to the Custodian who, in turn, will recertify the Mortgage Loan.

# **Custody Reports**

# **1. What are the Custody reports that that are available to PFIs?**

There are 5 different reports that are available to PFIs:

- Initial Document Exception report specifies the Mortgage Loans for which Collateral Files have been reviewed but not certified due to Exceptions found in the documents.
- Final Document Exception report specifies the Mortgage Loans for which the final package for government loans has been received but not certified due to Exceptions found in the documents.
- Loans Funded File not Reviewed-Initial specifies the Mortgage Loans that have been funded but the Custodian has not received the Collateral File.
- Loans Funded File not Reviewed-Final specifies the Mortgage Loans for which none of the final documents (Mortgage Insurance Certificate, Loan Guaranty Certificate, Indian Loan Guaranty Certificate, RHS Loan Note Guaranty) have been received by the Custodian.
- Certified Loans Report specifies the Mortgage Loans that have obtained initial and/or final certification on the previous business day.

<sup>&</sup>quot;Mortgage Partnership Finance", "MPF", "eMPF", "MPF Xtra" and "eMAQCS" are registered trademarks of the Federal Home Loan Bank of Chicago. The "MPF Mortgage Partnership Finance" logo is a trademark of the Federal Home Loan Bank of Chicago.

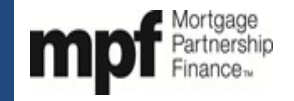

#### **2. How do I access the Custody reports?**

Custody reports are accessed on the eMPF® website via the Reports tab. Once under the Reports tab, choose the Custody option to view the reports. Custody reports are typically updated by 12:00 p.m. CST every Business Day, and each report is available in both PDF and CSV file formats.

#### **3. What if I don't have access to the eMPF website?**

Individuals who previously had access but have forgotten their password or the password has since expired may proceed to the eMPF login screen for the transaction site, click on "Forgotten Password" and follow the instructions to obtain a new password. Individuals who have not previously had access must complete a Delegation of Authority - Supplemental Form and submit it to their MPF Bank. Please contact your MPF Bank representative for the Delegation of Authority – Supplemental Form.

### **Custody Invoices**

#### **1. What are the Custody invoices that are available to PFIs?**

There are two different Custody invoices:

- Uncertified Loan Fee (ULF) Invoice specifies the fee charged to the PFI for each calendar day that a Mortgage Loan exceeds its Initial and/or Final Certification due date(s). The preliminary ULF invoice shows the amount that will be debited from the PFI's DDA on the  $18<sup>th</sup>$  calendar day of the month or on the preceding Business Day if the  $18<sup>th</sup>$  is not a Business Day. A final ULF report is available on the day funds are actually debited from the PFI's DDA.
- Exception Correction Fee (ECF) Invoice specifies the fees charged to the PFI for every Exception cited by the MPF Program Custodian during the Initial Certification process, the Final Certification process, or the recertification process. The preliminary ECF invoice shows the amount that will be debited from the PFI's DDA on the 18<sup>th</sup> calendar day of the month or on the preceding Business Day if the 18<sup>th</sup> is not a Business Day. A final ECF report is available on the day funds are actually debited from the PFI's DDA.

#### **2. How do I access the Custody invoices?**

Custody invoices are available on the eMPF website under the Reports tab. Under the Reports tab, choose the Custody option and input your PFI number in the box provided in order to view the Custody invoices. Preliminary invoices are available no later than the first Business Day of each month, and final Custody invoices are available on the 18th calendar day of each month or on the preceding Business Day if the 18th is not a Business Day.

#### **3. What if I don't have access to the eMPF website?**

Individuals who previously had access but have a forgotten their password or the password has since expired may proceed to the eMPF login screen for the transaction site, click on "Forgotten Password" and follow the instructions to obtain a new password. Individuals who have not previously had access must complete a Delegation of Authority - Supplemental form and submit it to their MPF Bank. Please contact your MPF Bank representative for the Delegation of Authority – Supplemental Form.

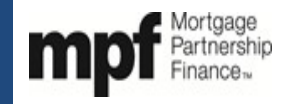

## **4. How can I obtain a copy of an old invoice?**

To obtain a copy of an old invoice, please email the MPF Custody Department at MPFCustody@fhlbc.com.

## **5. How are the Custody fees collected?**

Custody fees are automatically debited from the Demand Deposit Account (DDA) established at your MPF Bank on the 18th calendar day of each month or on the preceding Business Day if the 18th is not a Business Day.

### **6. Am I penalized for Collateral Files or final document packages are at the MPF Program Custodian but have not yet been reviewed?**

No. The MPF Program Custodian and MPF Custody Department keep a daily list of Collateral Files and final document packages that are at the MPF Program Custodian but have not yet been reviewed. An Uncertified Loan Fee credit is given to affected Master Commitments based on the number of files that have been received but not yet reviewed. Credits can be found under the category of "Backlog" on the ULF Reports.

# **7. Who do I contact if I have questions regarding my monthly custody invoices?**

Custody invoice questions should be emailed to the MPF Custody Department at [mpfcustody@fhlbc.com.](mailto:mpfcustody@fhlbc.com)